## **BlueNRG – UpdateFirmware**

Petr Novák / novakpe@fel.cvut.cz / 2021-05-17

## Obsah

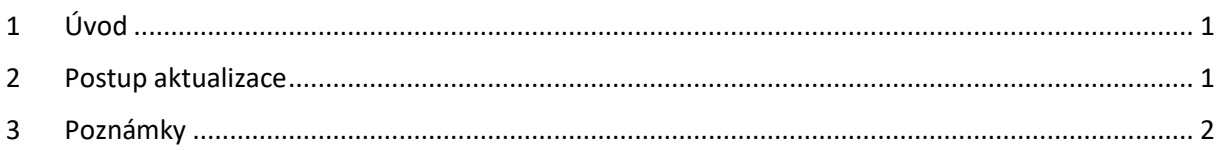

## <span id="page-0-0"></span>1 Úvod

Zde je stručný popis jak aktualizovat Firmware v rozšiřující desce **X-NUCLEO-IDB05A1** obsahující modul **BlueNRG-MS**. Pokud se nedodrží některá nastavení a postupy tak práce často nevede k úspěchu.

## <span id="page-0-1"></span>2 Postup aktualizace

Postup je stručný pomocí bodů s případným vysvětlením:

- Použít **NUCLEO-F401RE**. (Moje pokusy s NUCLEO-L053 skončily neúspěšně. Aktualizace nikdy nedošla úspěšně do konce.) Zatím raději bez **X-NUCLEO-IDB05A1**.
- Jako programátor v **NUCLEO-F401RE** použít raději **ST-Link** (nikoli J-Link).
- Pomocí **STM32CubeIDE** instalovat SW balík **X-CUBE-BLE1**.
- Z nainstalovaného **X-CUBE-BLE1** najít soubor **Virtual\_COM\_Port\_F401RE.bin** (převodník seriál port na SPI pro NUCLEO-F401). Soubor by se měl nacházet v umístění: C:\Users\...\STM32Cube\Repository\Packs\STMicroelectronics\X-CUBE-BLE1 \6.2.0\Projects\NUCLEO-F401RE\Applications\Virtual\_COM\_Port\Binary\ (případně jinde podle umístění balíku **X-CUBE-BLE1**).
- Soubor **Virtual\_COM\_Port\_F401RE.bin** nahrát do **NUCLEO-F401RE** pomocí upuštění v průzkumníku Windows (upuštěním na otevřené zařízení **NUCLEO-F401RE** tvářící se jako USB disk).
- Nasadit modul **X-NUCLEO-IDB05A1** na **NUCLEO-F401RE** (samozřejmě ve vypnutém stavu).
- Instalovat aplikaci / balík **BLUENRG GUI** (na WWW označeno jako "STSW-BNRGUI", stažený balík s názvem "en.STSW\_BNRGUI.zip"). Po instalaci je v nabídce Start ve Windows aplikace s názvem **BlueNRG GUI**.
- Spustit aplikaci **BlueNRG GUI**.
- V **Settings** (menu v horní části aplikace) **Set Baud Rate** … (položka v rozbaleném menu) nastavit hodnotu **115200Baud** (toto nastavení používá starší BlueNRG).
- Vybrat **sériový port** a otevřít jej pomocí **Open** (oboje v horní části aplikace).
- Pokud je stará verze FW, tak se zobrazí hlášení:

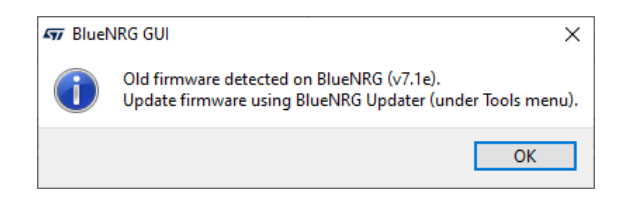

Aktuální verze FW je zobrazena v pravém horním rohu aplikace:

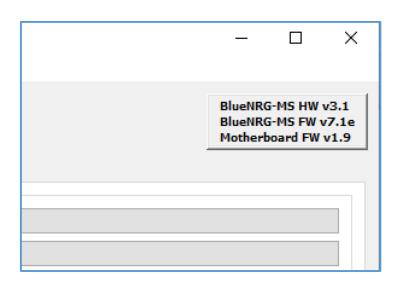

- **Tools** (menu v horní části aplikace) **Stack Updater …** (položka v menu) zobrazí se dialog pro výběr souboru pro aktualizaci.
- Vybrat soubor pro aktualizaci. Měl by se otevřít adresář s umístěním souboru pro aktualizaci a název souboru by měl být v tomto formátu: **bluenrg\_7\_3\_Mode\_2-32MHz-XO32K\_4M.img** (modul na **X-NUCLEO-IDB05A1** používá krystal **32MHz**)

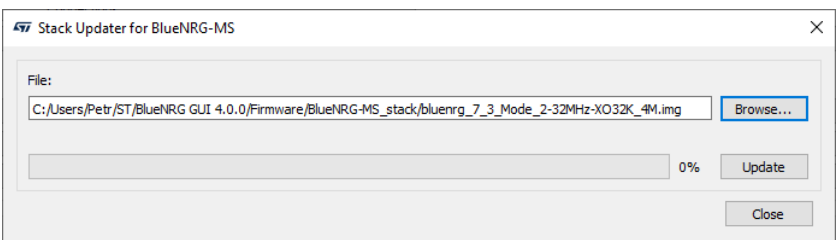

- Stisknout tlačítko **Update**. Spustí se aktualizace trvající několik vteřin. Výsledek by měl být takovýto:

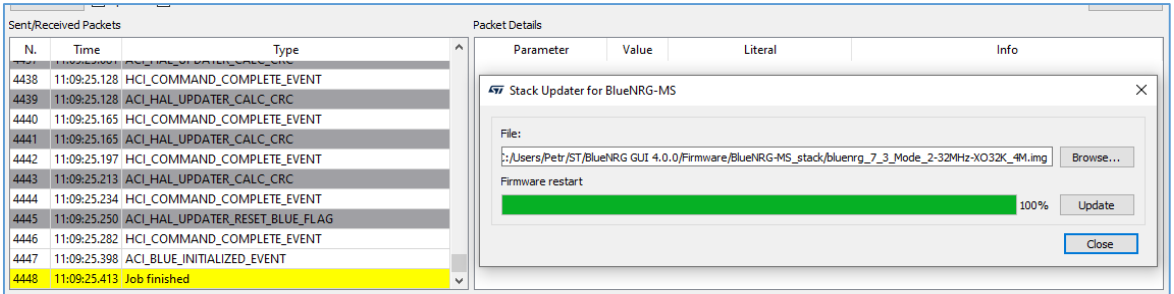

- Po zavření malého dialogu se v pravém horním rohu zobrazí nová aktuální verze FW.

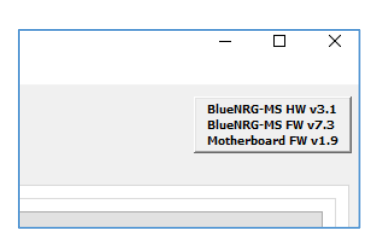

- Aktualizace je hotova.
- <span id="page-1-0"></span>3 Poznámky

Zde jsou uvedeny některé postřehy při aktualizaci FW:

- Pozor na nastavení přenosové rychlosti na **115200Baud** v **BlueNRG GUI**.
- Aktualizace se mi nepovedla zprovoznit s **NUCLEO-L053R8** i když balík **X-CUBE-BLE1** obsahuje soubor **Virtual\_COM\_Port\_L053R8.bin**. Vždy se aktualizace někde zastavit / zasekla, tedy nikdy se úspěšně nedokončila, ale může to být chyba v mém **NUCLEO-L053R8**, mám pouze jedno).
- Na PC není dobré po dobu aktualizace nic dělat. Pokud se na PC v průběhu aktualizace pracuje, tak se aktualizace často nějak zcela nedokončí (jakoby se zasekne na svém konci při kontrole).